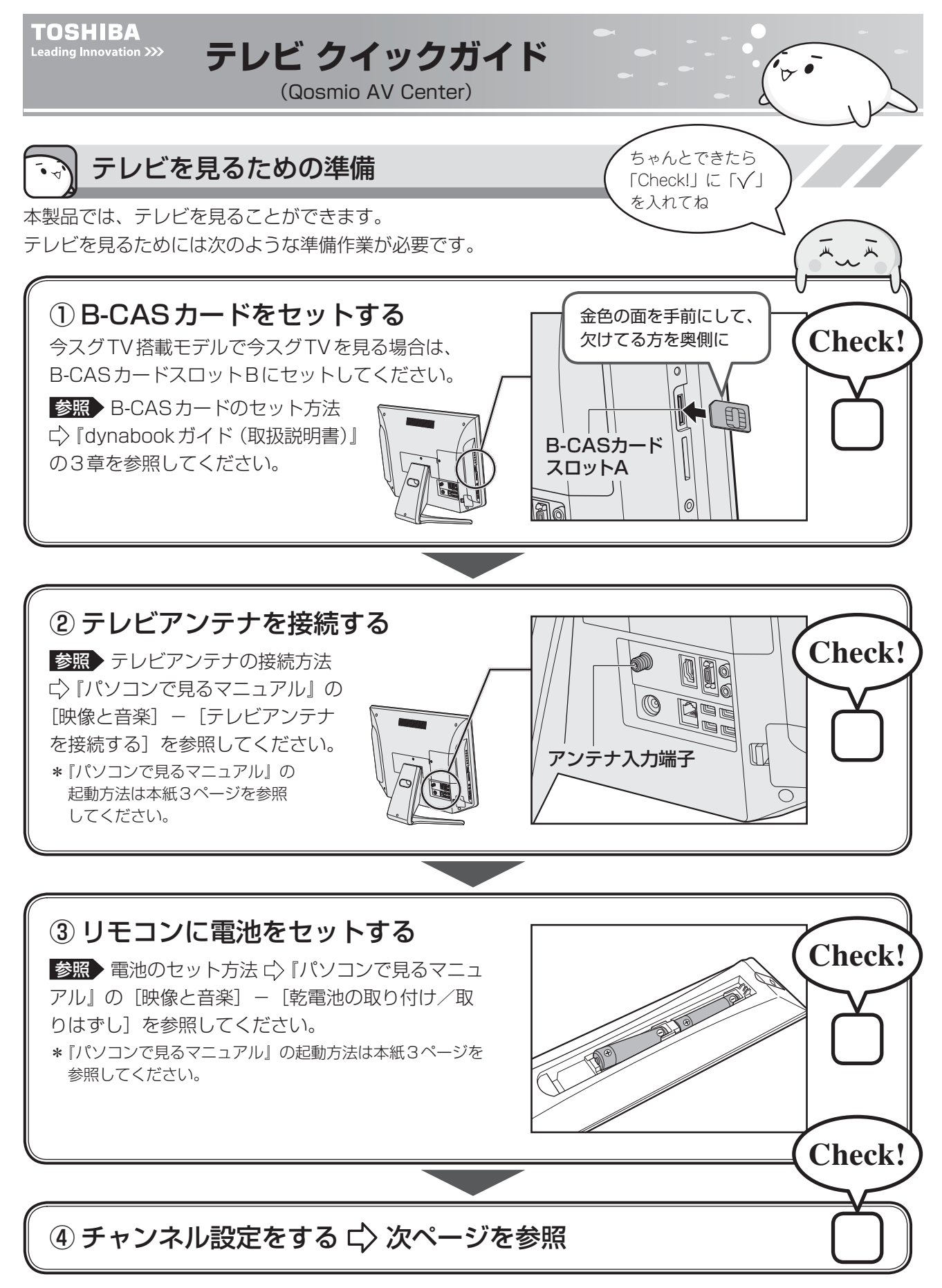

チャンネル設定は、「Qosmio AV Center(コスミオ エーブイ センター)」というアプリケーションを使って 行います。

## ① デスクトップ上の [Qosmio AV Center] アイコン ( ) をダブルクリッ クする

今スグTV搭載モデルで今スグTVを見る場合は、『dynabookガイド 3章』を参照してチャンネル設定 を行ってください。

「Qosmio AV Center」のホーム画面が表示されます。

② [設定] をクリックする-

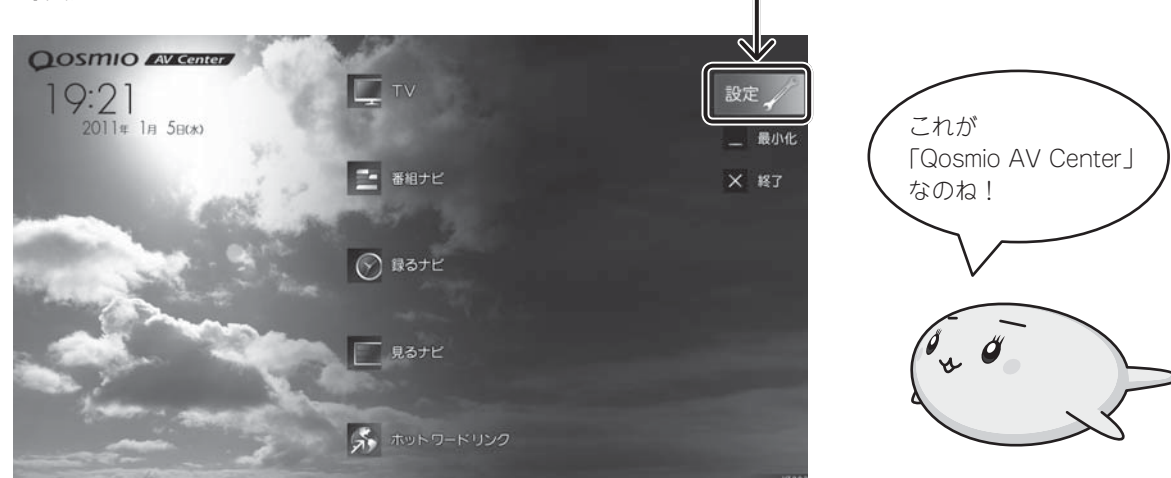

[設定]画面が表示されます。

③ [地域チャンネル設定] をクリックし、 [チャンネルスキャン] をクリックする

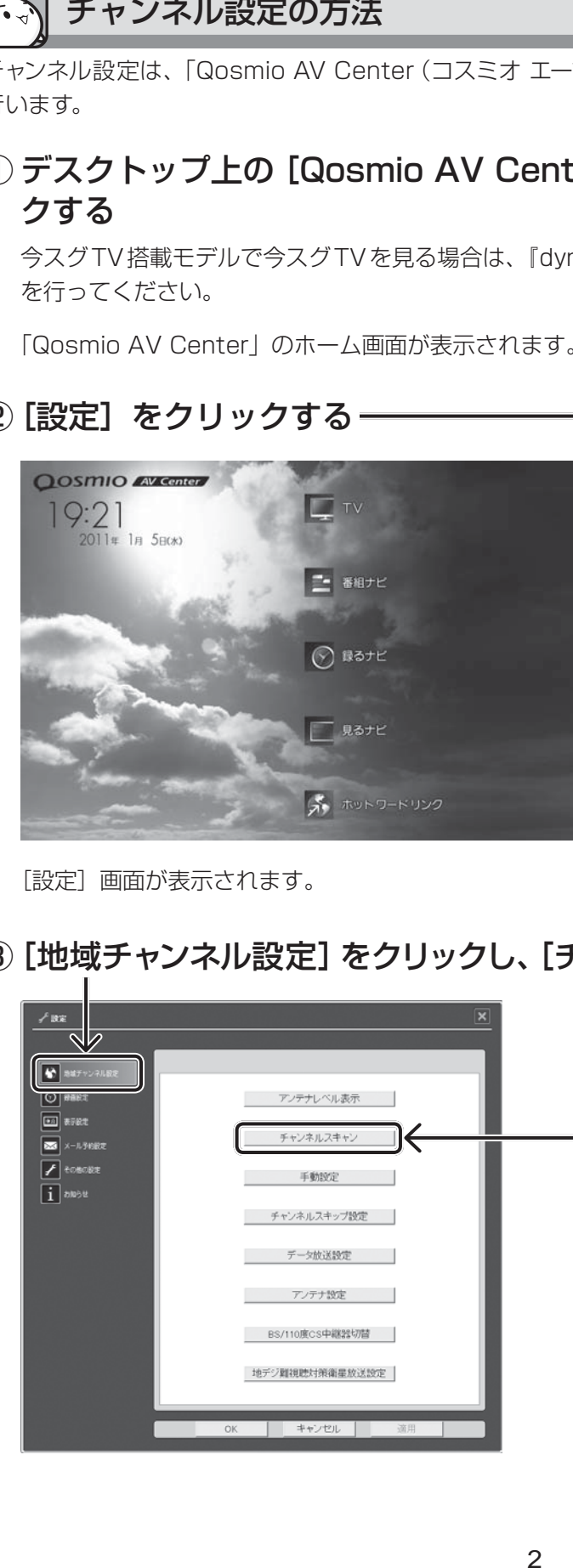

- \* 以降は画面に従って操作してください。 操作の詳細は『パソコンで見るマニュア ル』の [映像と音楽] - [チャンネル設 定をする]を参照してください。
	- 参照 『パソコンで見るマニュアル』の起動 方法は次ページを参照してください。

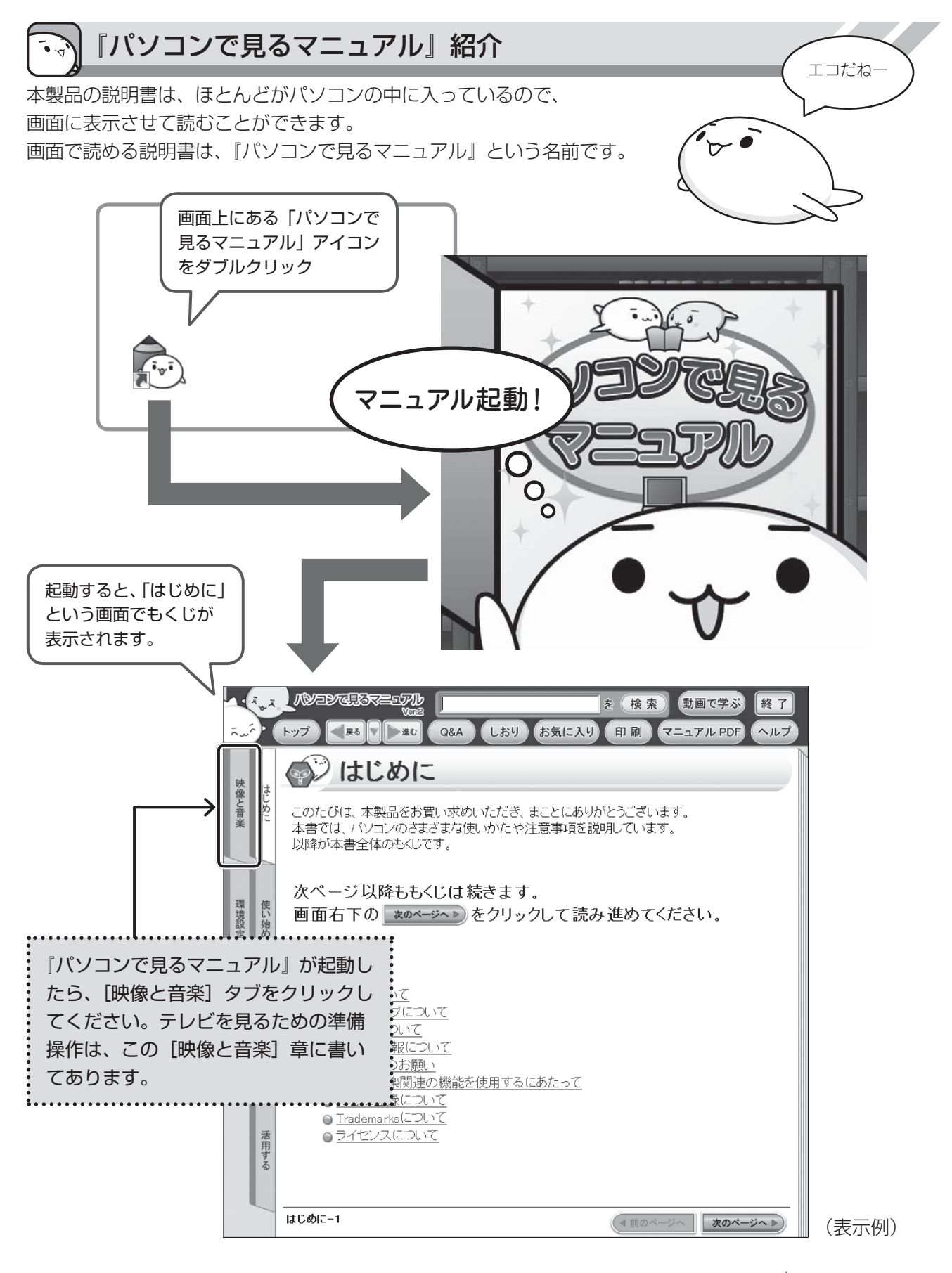

## [映像と音楽] タブをクリックしたら ➡ 次ページへ

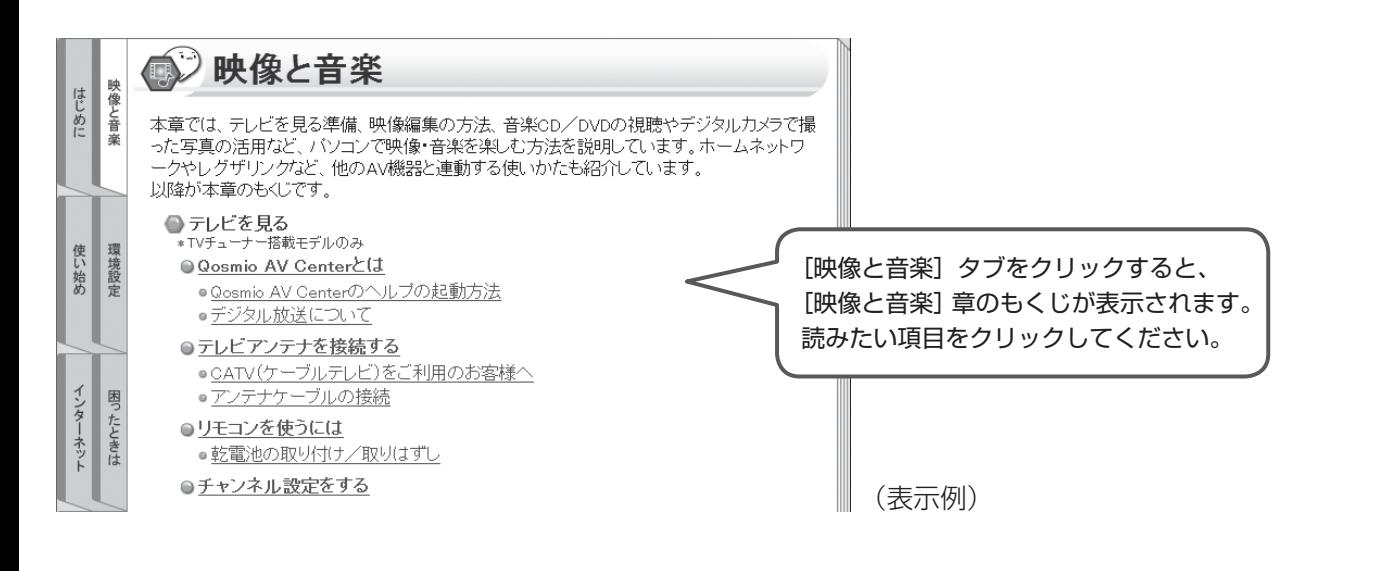

リモコン図

付属のリモコンのボタンは、次のようになっています。 各ボタンの操作は、『パソコンで見るマニュアル』の [映像と音楽] の [付録] を参照してください。

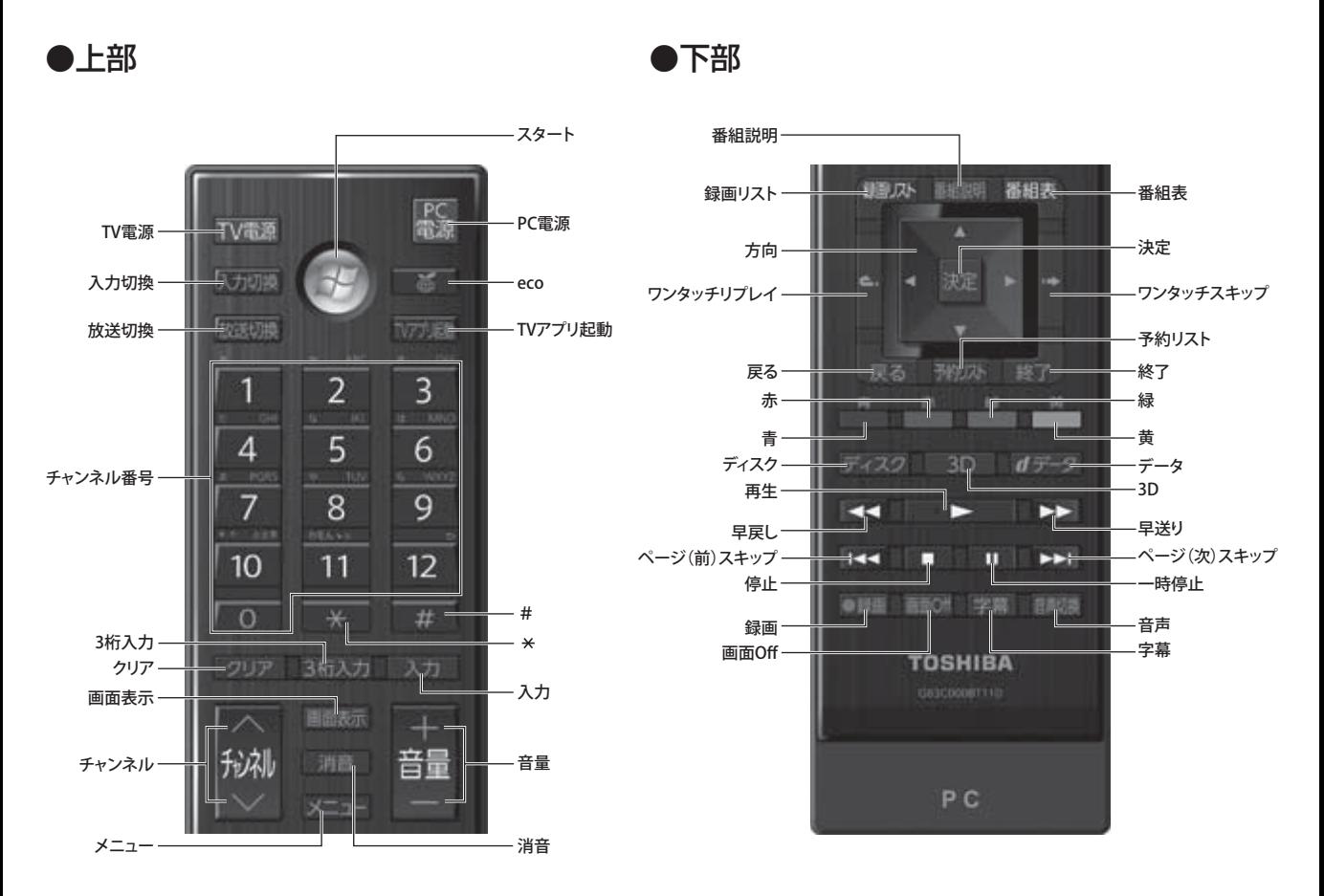